### Features:

- ◆ Remote Analog Input Module with Web Access AJAX and Modbus TCP
- ◆ One 10/100 Ethernet port
- 8 channels 16-bit A/D
- Isolation up to 2500 Vrms
- One channel relay output port
- Form A or form B relay with contact rating  $30VDC@1A$  or  $125VAC@0.5A$
- Support Web-based I/O control
- DIN Rail mounting
- Windows configuration utility included

# Specification:

#### **Ethernet:**

10/100 Mbps, RJ45 Protection: 1500V Magnetic isolation Protocol: Modbus/TCP, UDP, HTTP, DHCP

#### **Isolation analog input:**

Channel number: 8 Input type: Differential input Input mode: Voltage/Current (0~20mA) Resolution: 16-bit Input range:

Unipolar: 0~150mV, 0~500 mV, 0~1V, 0~5V,0~10V Bipolar: +/- 150mV, +/-500mV, +/-1V, +/- 5V, +/- 10V Current: 0~20mA Input impedance: 20M Ohm (voltage), 120 Ohm (current) Accuracy:  $+/- 1\%$  FSR

Isolation: 1500VDC

### **Relay output:**

Channel number: 1 Contact rating: 30VDC@1A or 125VAC@0.5A **Power**: 9~48 VDC terminal block Protection: Auto polarity and surge protect **Dimension**: **108x78x25mm (HxWxD) Operating Temperature**: 0~70°C **Storage Temperature**: -20~85°C

# Packing List

- 1. RIO-2070<br>2. Software u
- Software utility download from Artila Web

# Layout

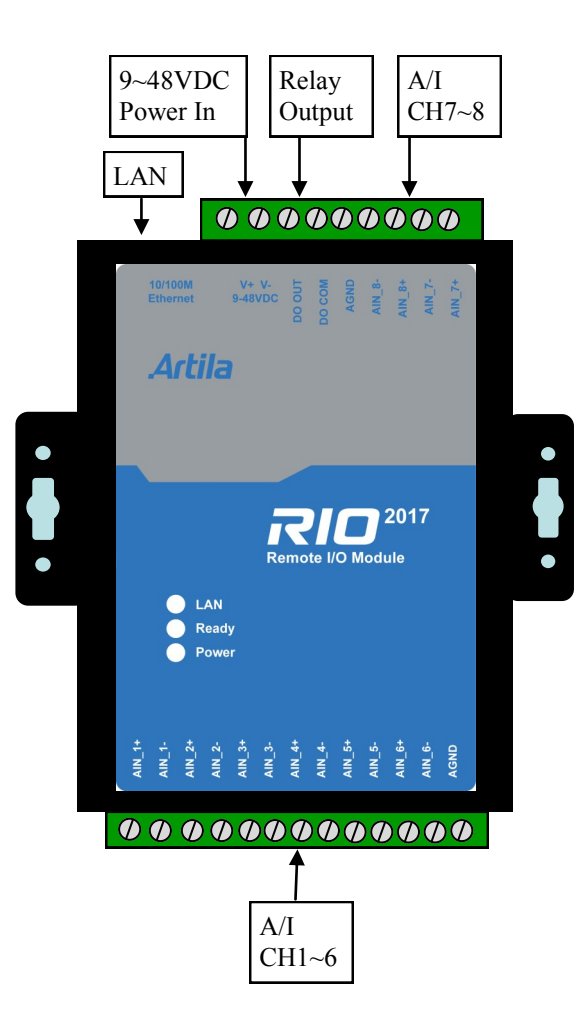

### Power Connector

Connecting 9~48VDC power line to the Power in terminal block. If the power is properly supplied, the Power LED will keep solid green color and a beep will be heard.

# LED Status

The LED provides the RIO-2070 operation information. The LED status is described as follow:

**Power LED**: Power LED keeps ON if power (+9VDC to +48VDC) is correct.

**Ready LED**: Ready LED keeps ON when RIO-2070 firmware is ready for operation.

LAN LED: Link and Activity LED will turn ON when the Ethernet cable is connected. When there is network data traffic, this LED will flash.

### Input mode selection jumper (JP4~JP11)

To configure the voltage or current input, users need to open the metal case to set the jumper to proper position.

Voltage Input: Short 1-2 (Default setting) Current Input: Short 2-3 (a 120 Ohm resistor in shunt with  $+/-$ )

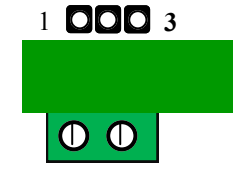

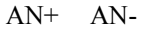

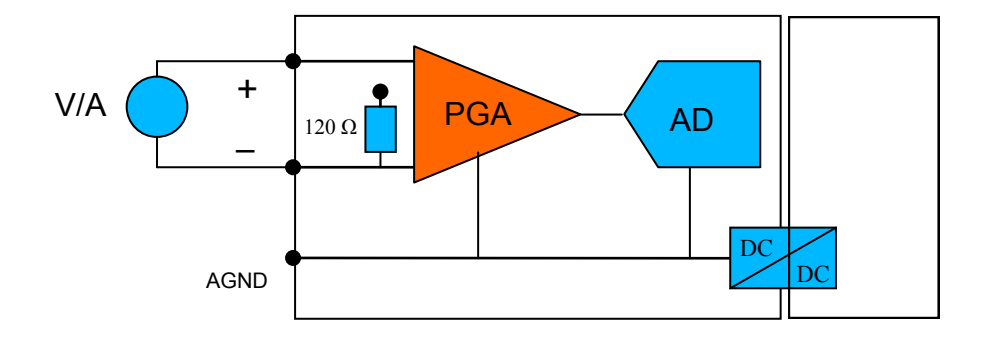

# Relay output connector (DO\_OUT, DO\_COM)

The relay provides normal open output as shown. It can switch voltage source up to 30VDC@1A or 125VAC@0.5A

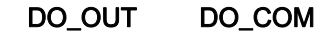

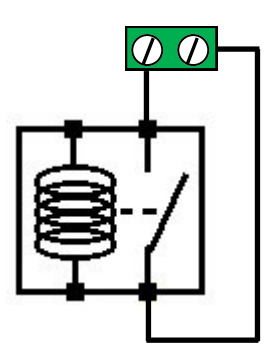

## Factory default setting

IP Address: 192.168.2.127 Netmask: 255.255.255.0 Modbus mode: Modbus TCP Port number: 502 Relay output: Normal open Web server: enabled Home page: http://192.168.2.127:5003 Telnet console: telnet 192.168.2.127 5001

## Manager utility software

Before powering on RIO-2017, please install the manager utility available from Artila Website download section. This utility is used to search RIO-2017 in the network and configure and test the RIO-2017.

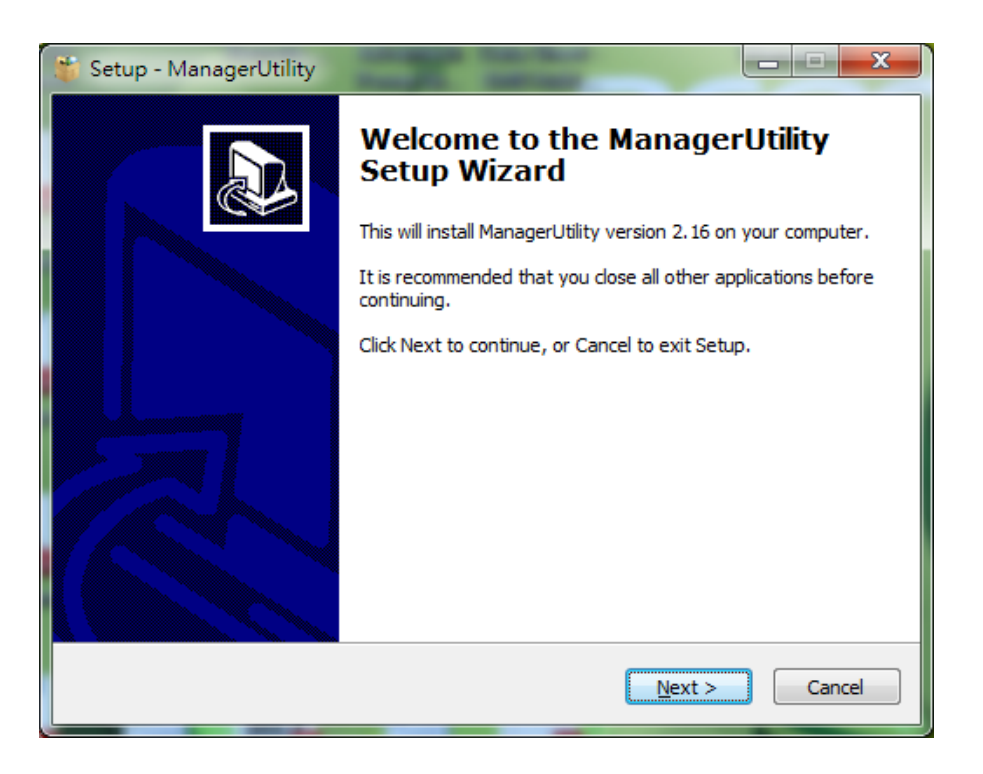

### Broadcast search

Once start Manager utility, you can click telescope icon to search the RIO-2017 in the network.

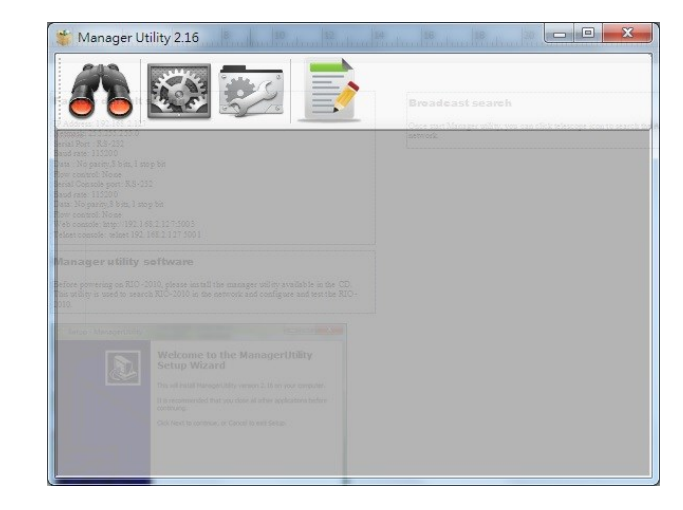

## Configure RIO-2017

Once RIO-2017 is discovered, Manager will show following information.

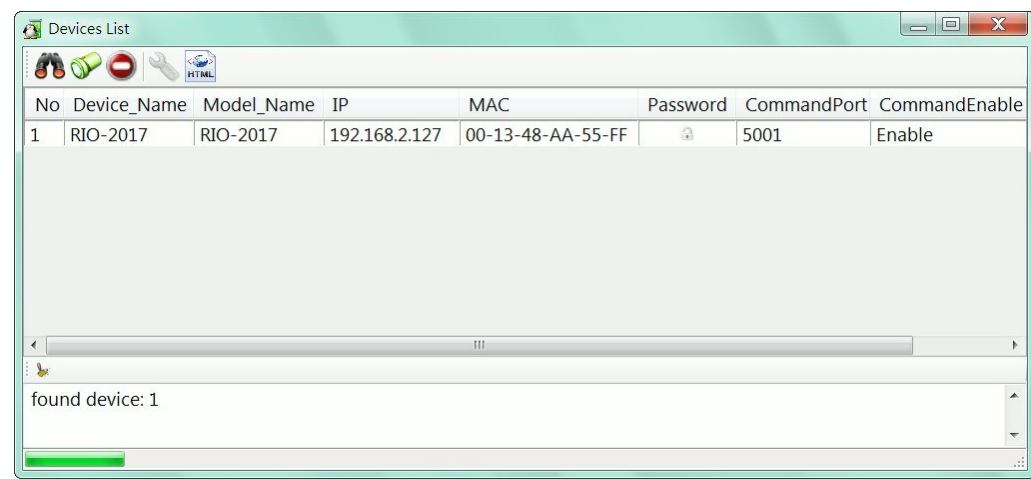

# Basic settings

Click the RIO-2017 will open the windows to configure. The Basic settings allows user to configure following settings:

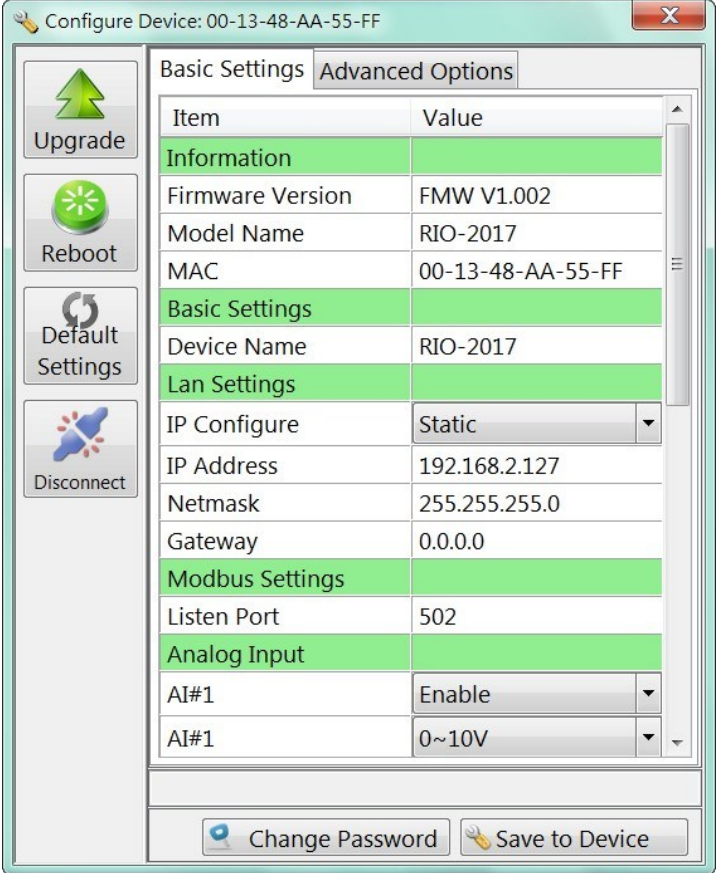

**Device name:** user configurable device name **IP Configure:** Static IP or DHCP **IP Address**: specify IP address **Netmask**: Netmask settings **Gateway**: Gateway IP address **Listen Port**: Modbus Port number **AI#:** Analog input range setting

## Advanced options

The Advanced options allow user to configure following settings:

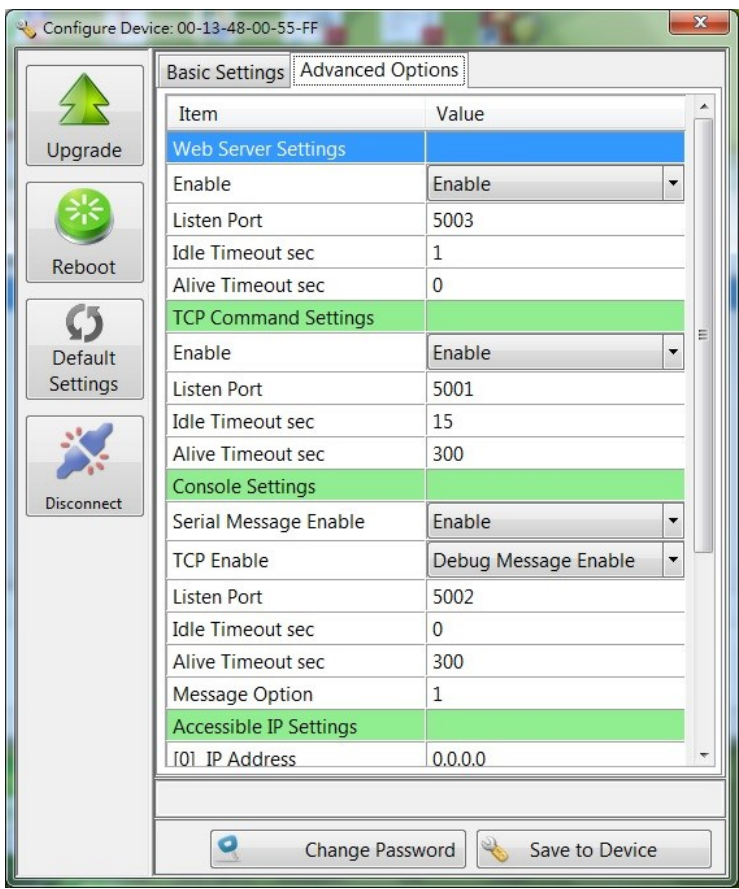

#### **Web Server Settings**

**Enable:** Enable or Disable Web server

**Listen Port:** Web server port

**Idle Timeout sec:** disconnect connection while no data on line and time out occur

**Alive Timeout sec:** disconnect connection while no data on line, time out and no response to Ack signal

#### **TCP Command Settings**

**Enable:** Enable or Disable TCP command port

**Listen Port:** TCP command port number

**Idle Timeout sec:** disconnect connection while no data on line and time out occur

**Alive Timeout sec:** disconnect connection while no data on line, time out and no response to Ack signal

#### **Console Settings**

Console setting is used for RIO-2017 designer to perform system debug. Currently it is not open for user's application

### **Accessible IP Settings**

RIO-2017 provides access control functionality. User can configure the IP address and Netmask range and masters only with these IP address can access RIO-2017.

### **How to access the data of RIO-2017**

There are three way to access RIO-2017

- 1. **Modbus**: user can use Modbus TCP to access RIO-2017. Using the holding register of RIO-2017, user can read the data of analog channels and control the relay On/Off. The register format of RIO-2017 is available in the appendix
- 2. **Web application**: RIO-2017 support AJAX interface. It is designed for user to develop Web based application. A demo web page is available for your reference.
- 3. **X86 and Matrix ARM Linux API**: For users who want to develop their own application software using C, they can use AIO library which is bundled with RIO-2017. Please refer the on line help of the API for the information of using the AIO library.

### Web based I/O control

In addition to Modbus TCP, user can also use Web port to access data and information of RIO-2017. RIO-2017 uses AJAX scheme to read and write I/O of the RIO-2017. Use GET request together with command parameter, you can retrieve data and information from the web server of RIO-2017. Use mouse to click the DO icon can trigger DO on/off.

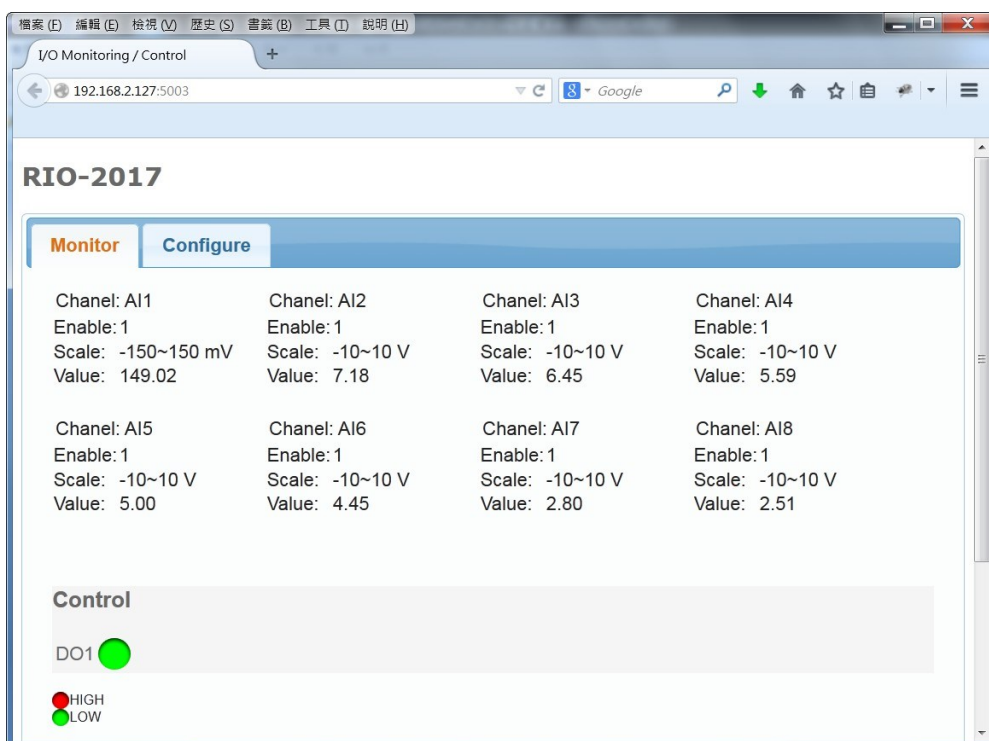

## AJAX Command

1. **GET ALL Value:** To get all value and settings of analog and digital channels of RIO-2017, you can use

#### *GET URL:port/action/fetchValue?all\_val=0*

For example

#### **GET http://192.168.2.127:5003/action/fetchValue?all\_val=0**

The response data in **JSON** format as follow

#### GET http://192.168.2.127:5003/action/fetchValue?all val=0& =1402648090538 200 OK 211ms

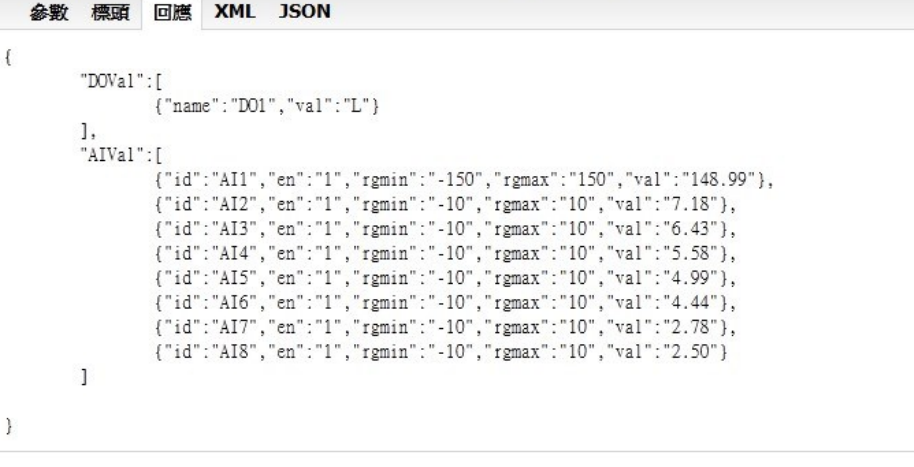

#### DOVal:

name: DO channel number val: H (High), L (Low)

#### AIVal:

id: AI channel number en: 1 (Enable), 0 (Disable) rgmin: minimum value rgmax: maximum value val: current value

#### 2. **GET Analog Input Range** settings can be done by command

*GET URL:port/action/fetchValue?all\_val=0*

For example:

#### **GET http://192.168.2.127:5003/action/fetchAIcfg?all\_val=0**

The response data in **JSON** format as follow

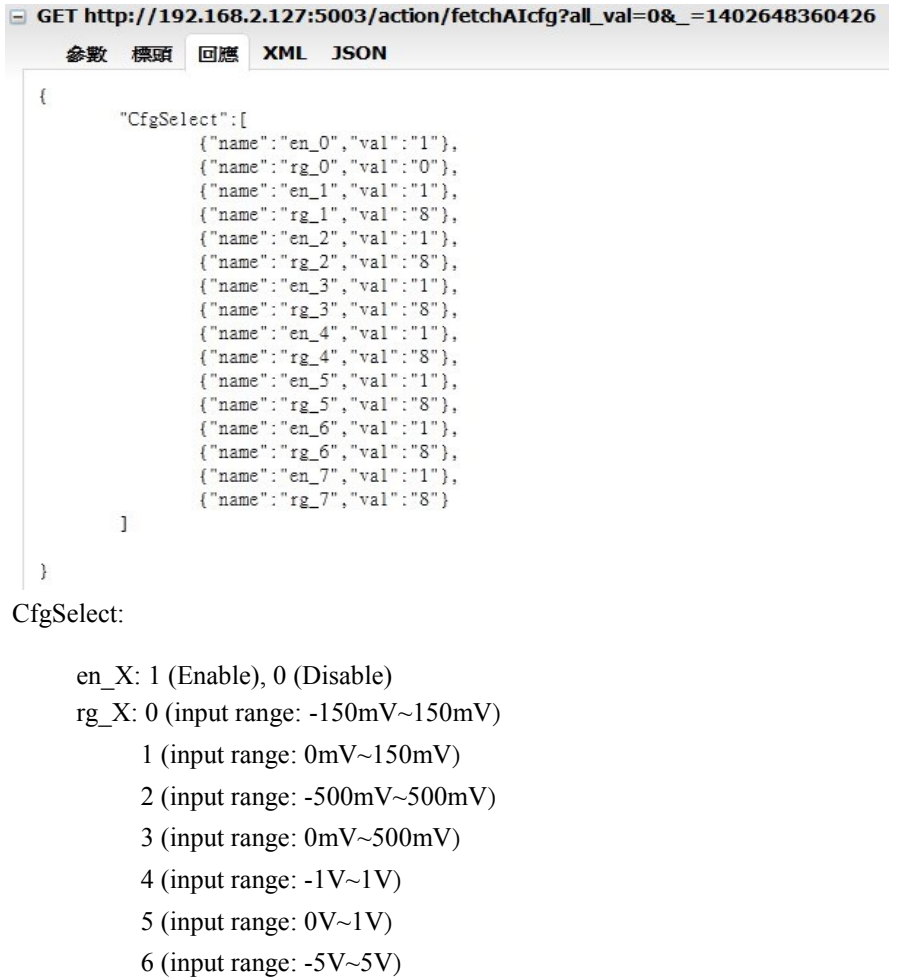

3. **SET Analog Input Range** settings can be done by command

*POST URL:port/action/CfgAI*

For example:

#### **POST http://192.168.2.127:5003/action/fetchAIcfg?all\_val=0**

#### D POST http://192.168.2.127:5003/action/CfgAI 200 OK 212ms

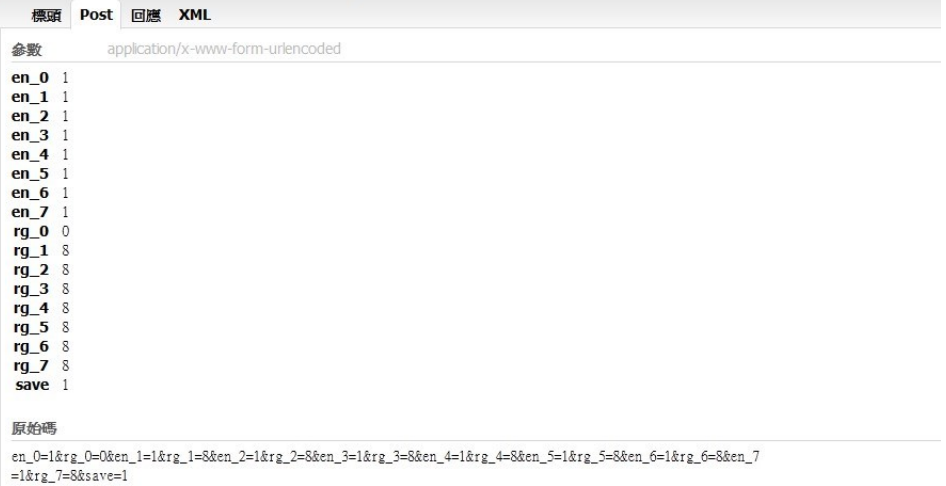

#### **4. Set Relay Output:**

#### *POST URL:port/action/CtrlDO1*

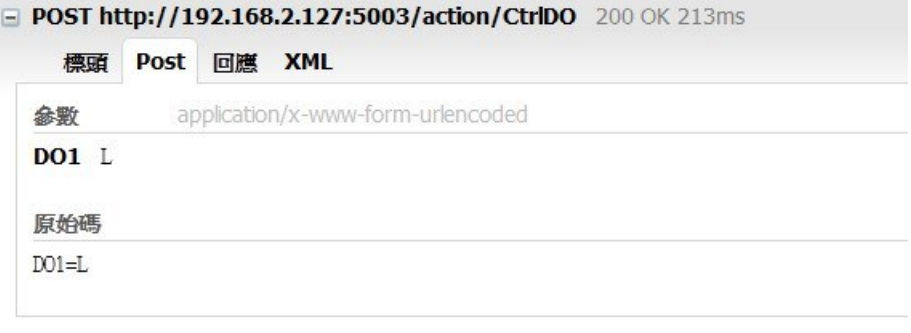

8 (input range: -10V~10V) 9 (input range: 0V~10V)

7 (input range: 0V~5V)

10(input range: -0~20mA)

# Convert HTML file to anf binary

User can customize web page to access RIO-2017. Once ready, you can use Manager utility to convert the web files to binary file (.anf) to upload to RIO-2017. First to create a folder to save all the Web files and then click the HTML icon to convert web data to .anf file and upload to RIO-2017.

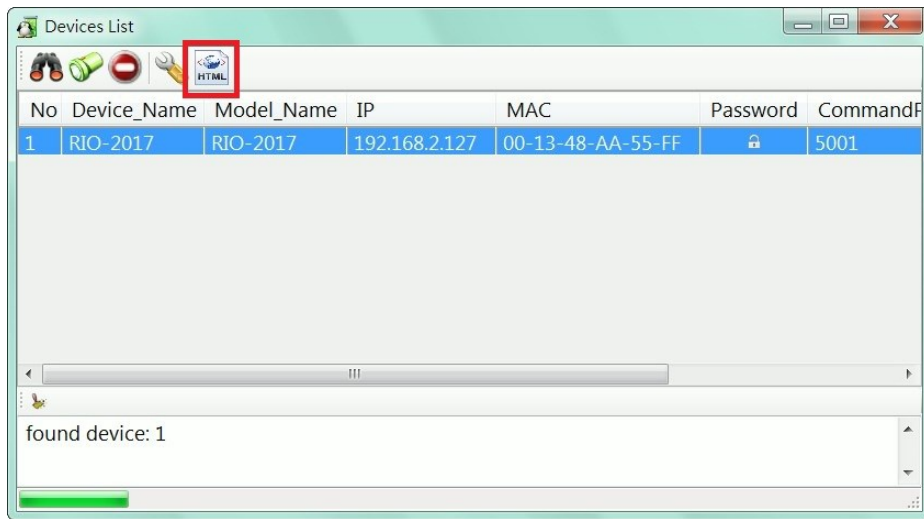

The default web page source is available at Artila Web for download

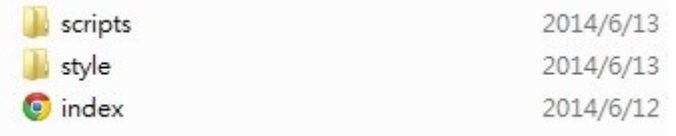

Click the HTML icon and use following tool to convert the folder of Web page files to a binary file with extension of anf and upload it to web server of RIO-2017.

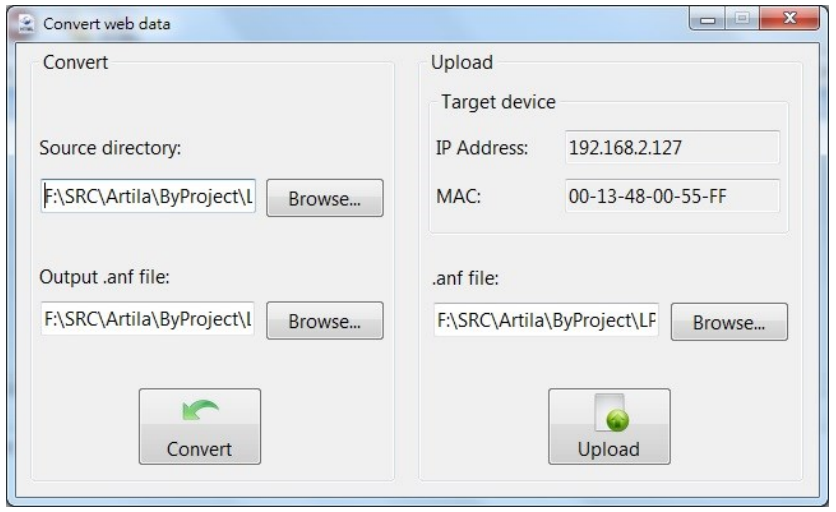

# Access RIO-2017 via Modbus TCP

RIO-2017 supports Modbus TCP access. The Holding register is as follow:

### **Register map**

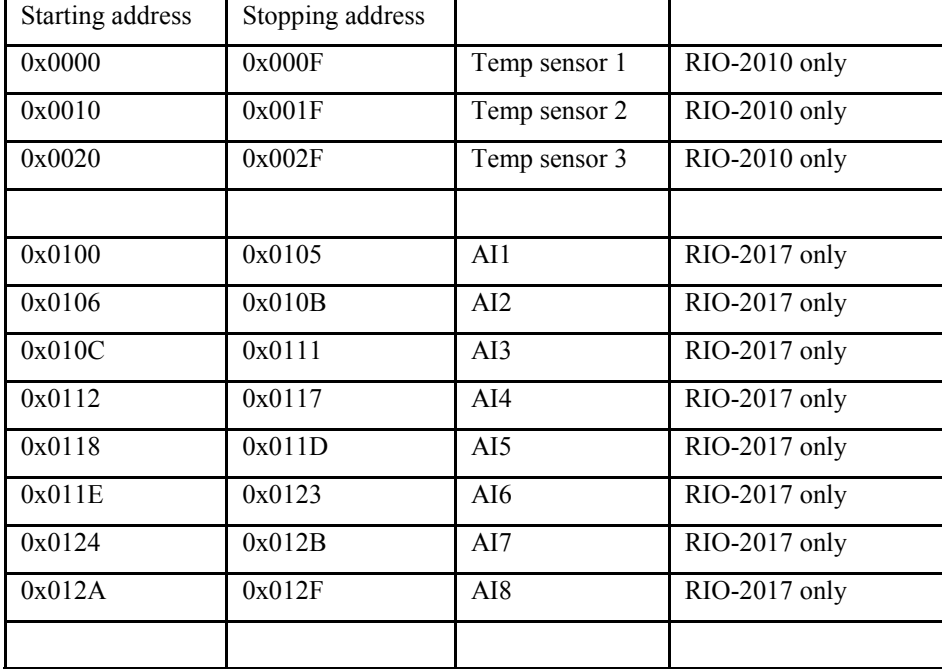

### **Analog Input holding register**

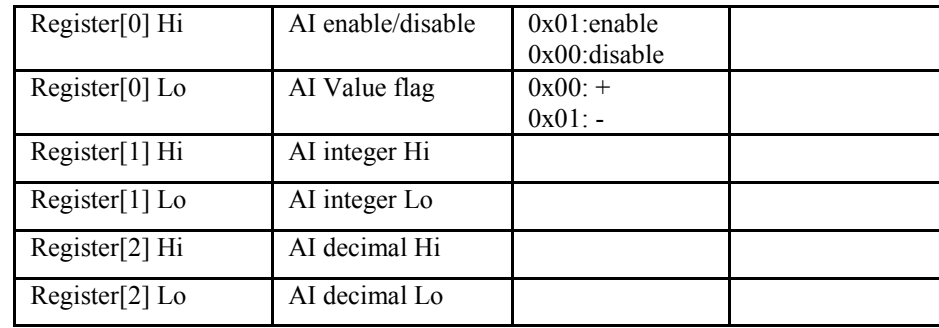

Example: Read AI1: Starting:0x0100, Quantity: 0x0003 Response: enable, +4.20

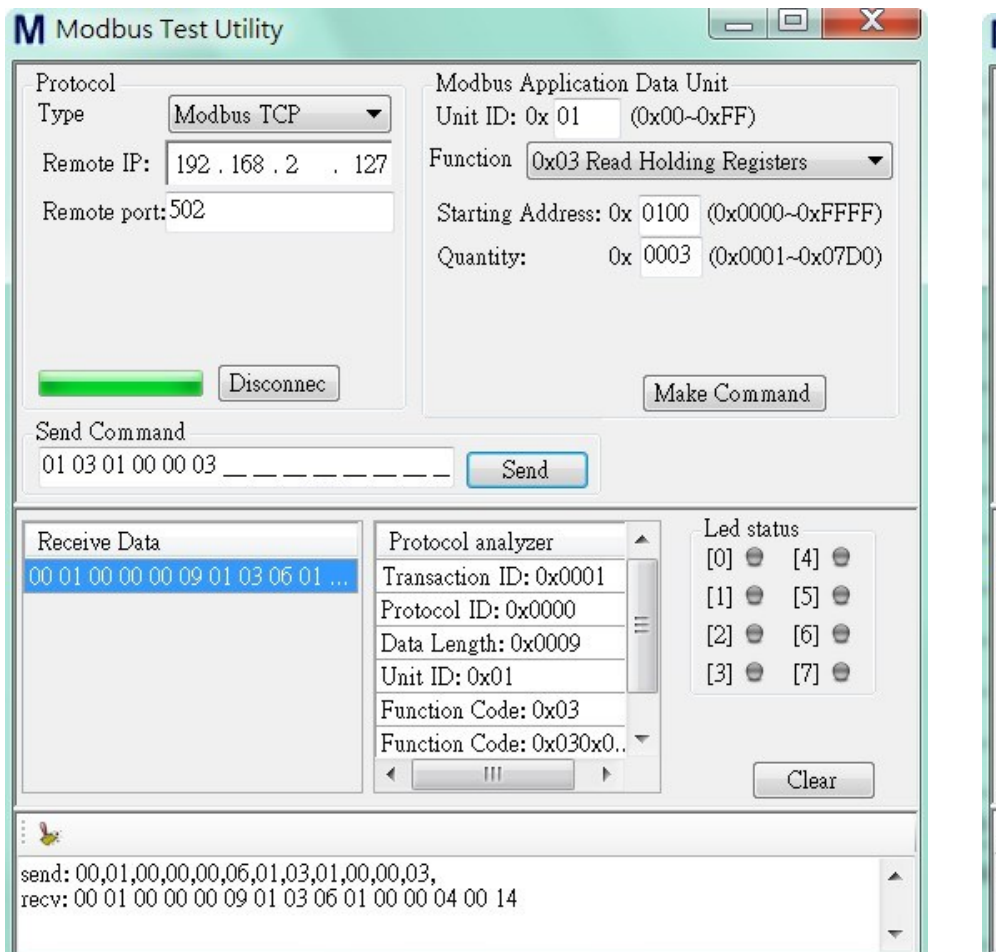

Example: Read AI4 and AI5: Starting:0x0112, Quantity: 0x0006 Response: AI4:enable, +70.15, AI5:enable, -0.15

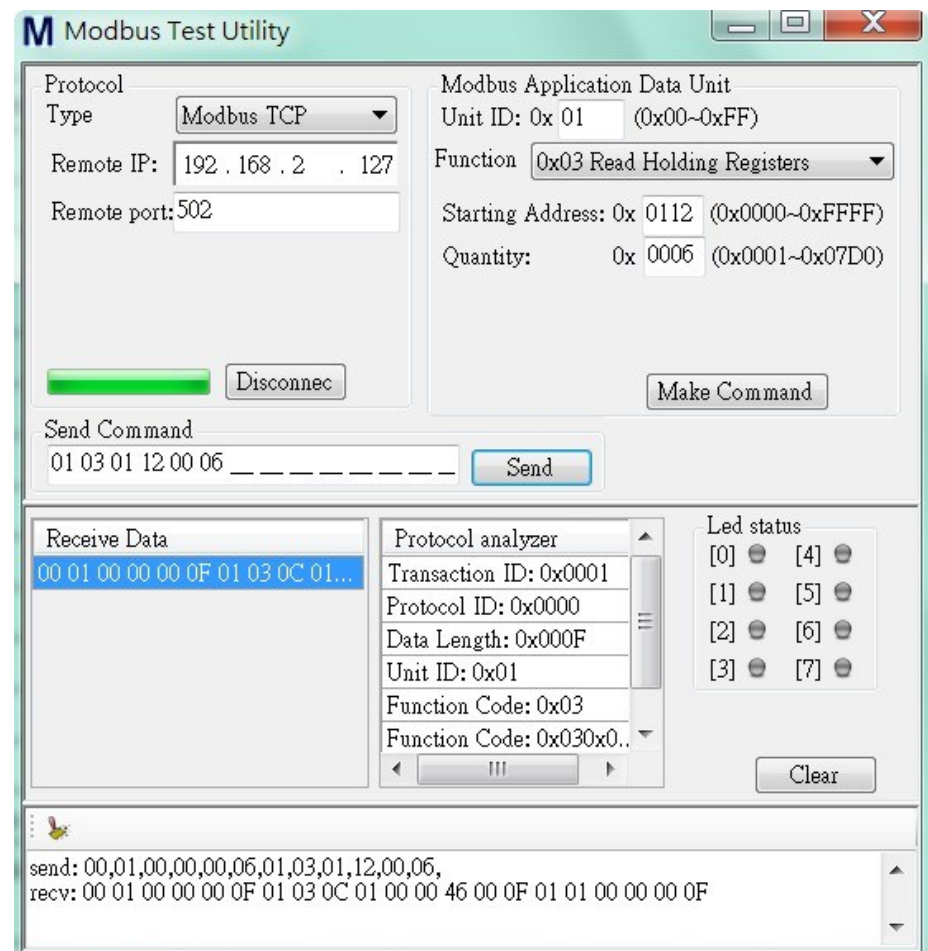